# 在CUCDM中設定URL服務標籤時出現問題

## 目錄

簡介 必要條件 需求 採用元件 問題:指定服務名稱的URL標籤時出現問題 解決方案 通過「電話」選單新增電話時啟用url標籤 通過「訂戶」選單新增電話時啟用url標籤 驗證

# 簡介

本文檔介紹如何在Cisco Unified Communication Domain Manager(CUCDM)中新增服務URL標籤。

# 必要條件

#### 需求

思科建議您瞭解以下主題:

- 思科託管合作解決方案(HCS)
- Cisco Unified Communication Domain Manager(Cisco UCDM)

#### 採用元件

本文中的資訊係根據以下軟體和硬體版本:

● CUCDM 10.6.3 SU1a

本文中的資訊是根據特定實驗室環境內的裝置所建立。文中使用到的所有裝置皆從已清除(預設 )的組態來啟動。如果您的網路正在作用,請確保您已瞭解任何指令可能造成的影響。

### 問題:指定服務名稱的URL標籤時出現問題

在分機移動配置檔案或電話中,服務選單不允許指定服務名稱的URL標籤。

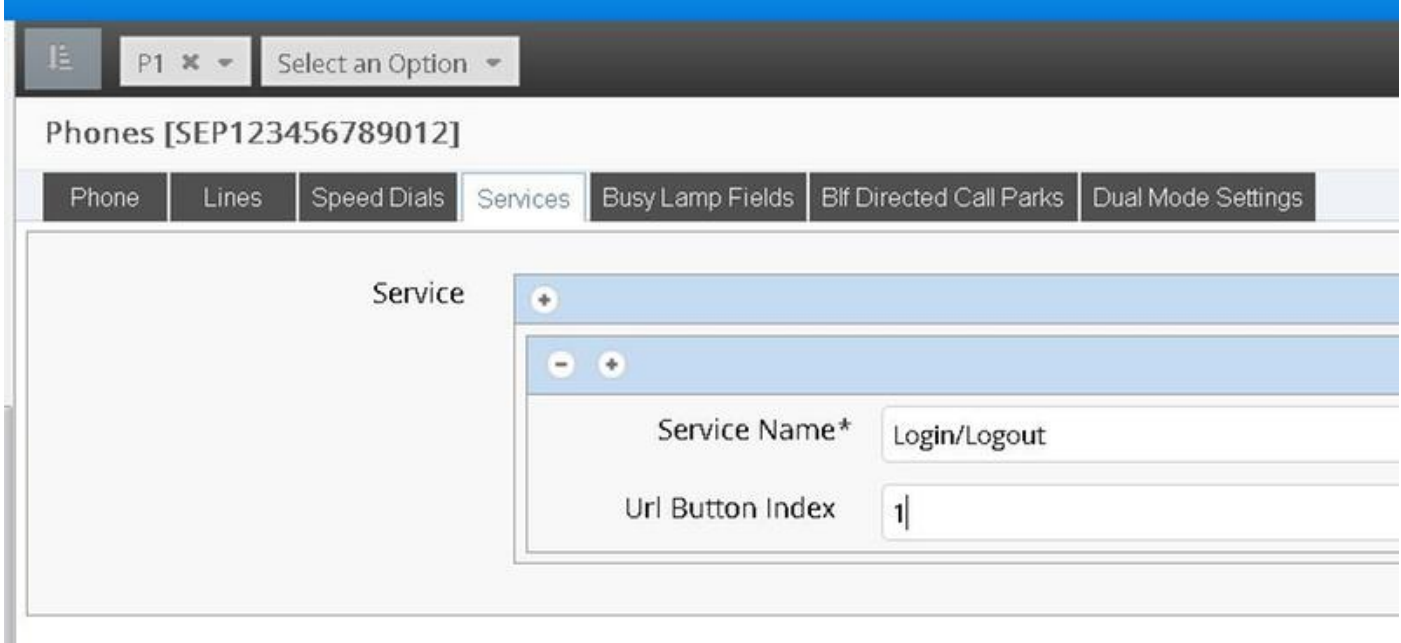

## 解決方案

### 通過「電話」選單新增電話時啟用url標籤

以提供程式管理員身份登入並移動到**角色管理>欄位顯示策略(FDP)下** 

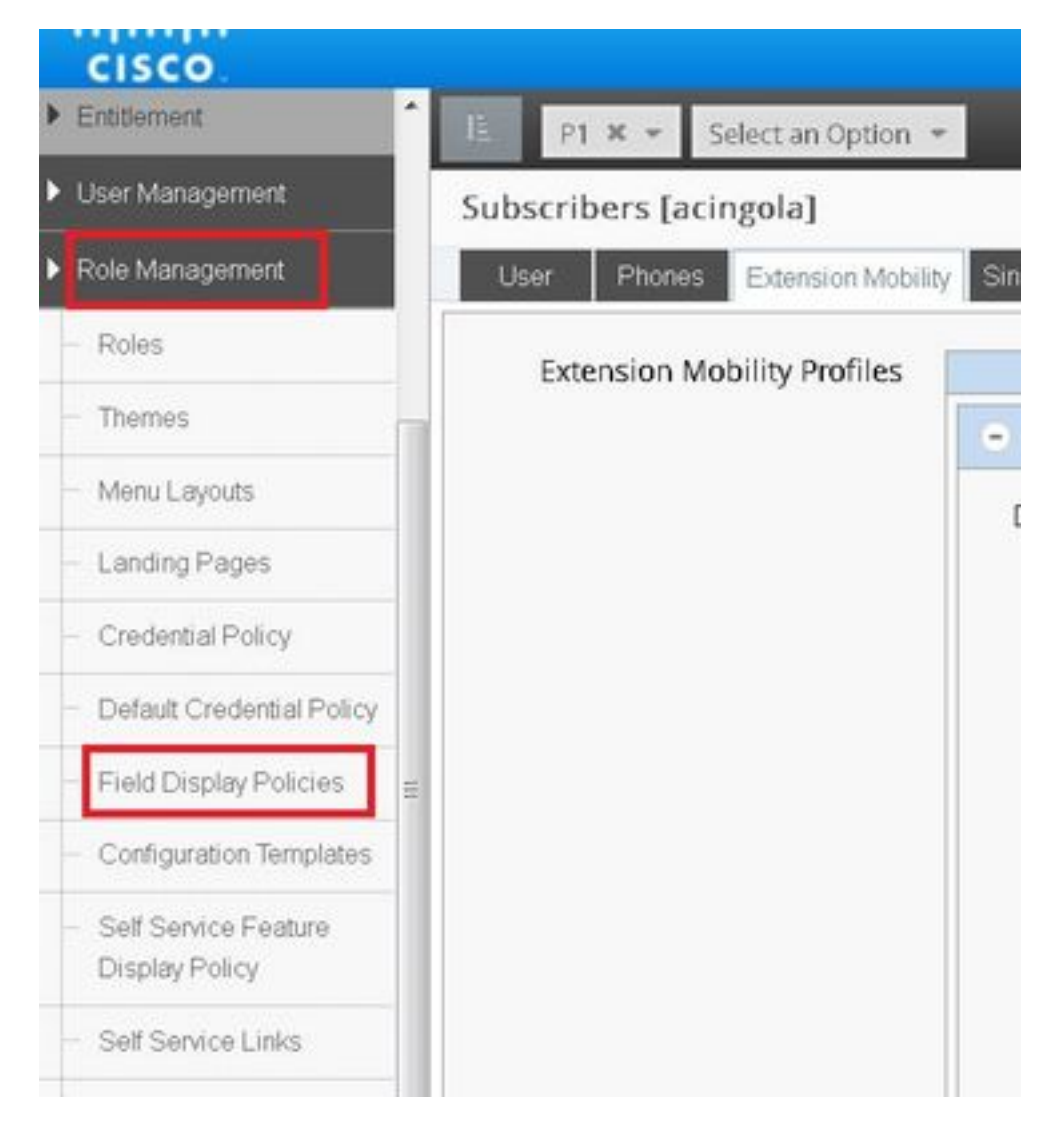

• 選擇SubscriberPhoneMenuitemProvider並在客戶層次結構下克隆FDP。這可以通過選擇 SubscriberPhoneMenuitemProvider並開啟該提供程式來實現。然後在右上角,可以克隆有問 題的FDP,如下圖所示:

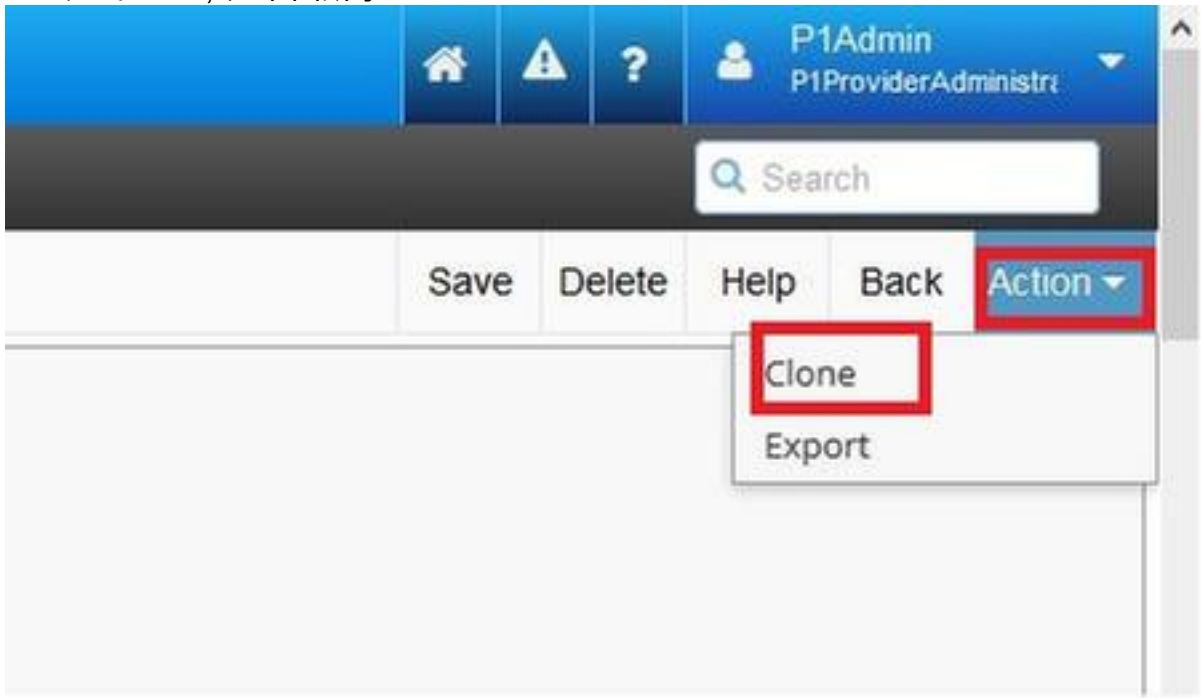

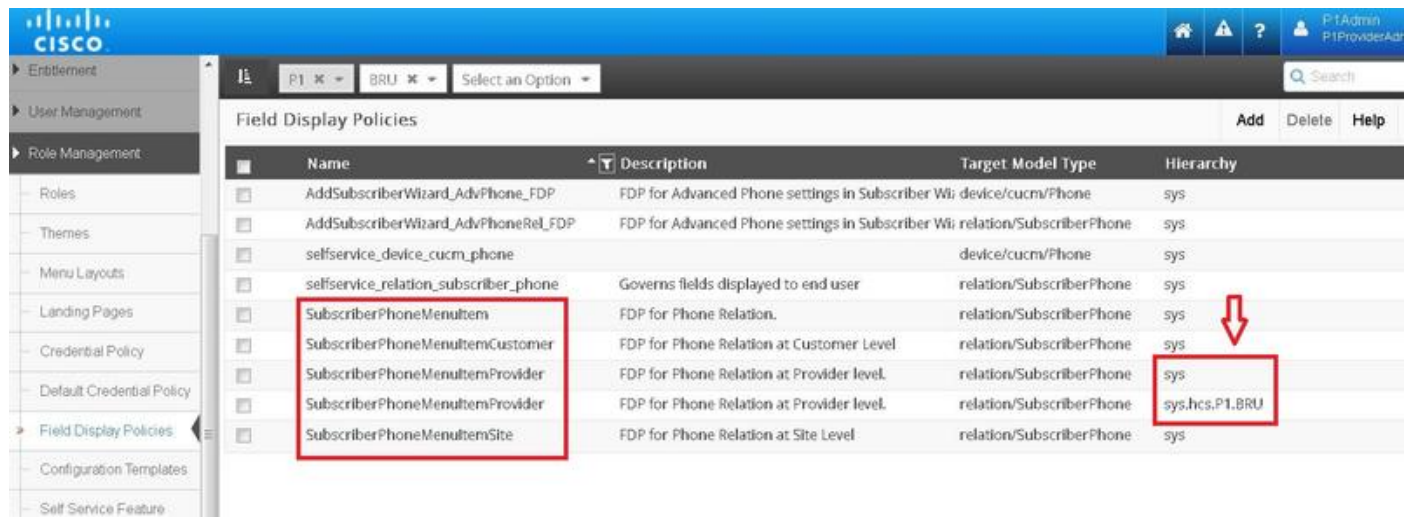

#### • 在客戶層次結構級別打開新的SubscriberPhoneMenuitemProvider。

- 移動到「服務欄位」部分下面。
- 選擇services.service.name屬性。
- 上移service.service.name屬性,如下圖所示。
- 按一下儲存。

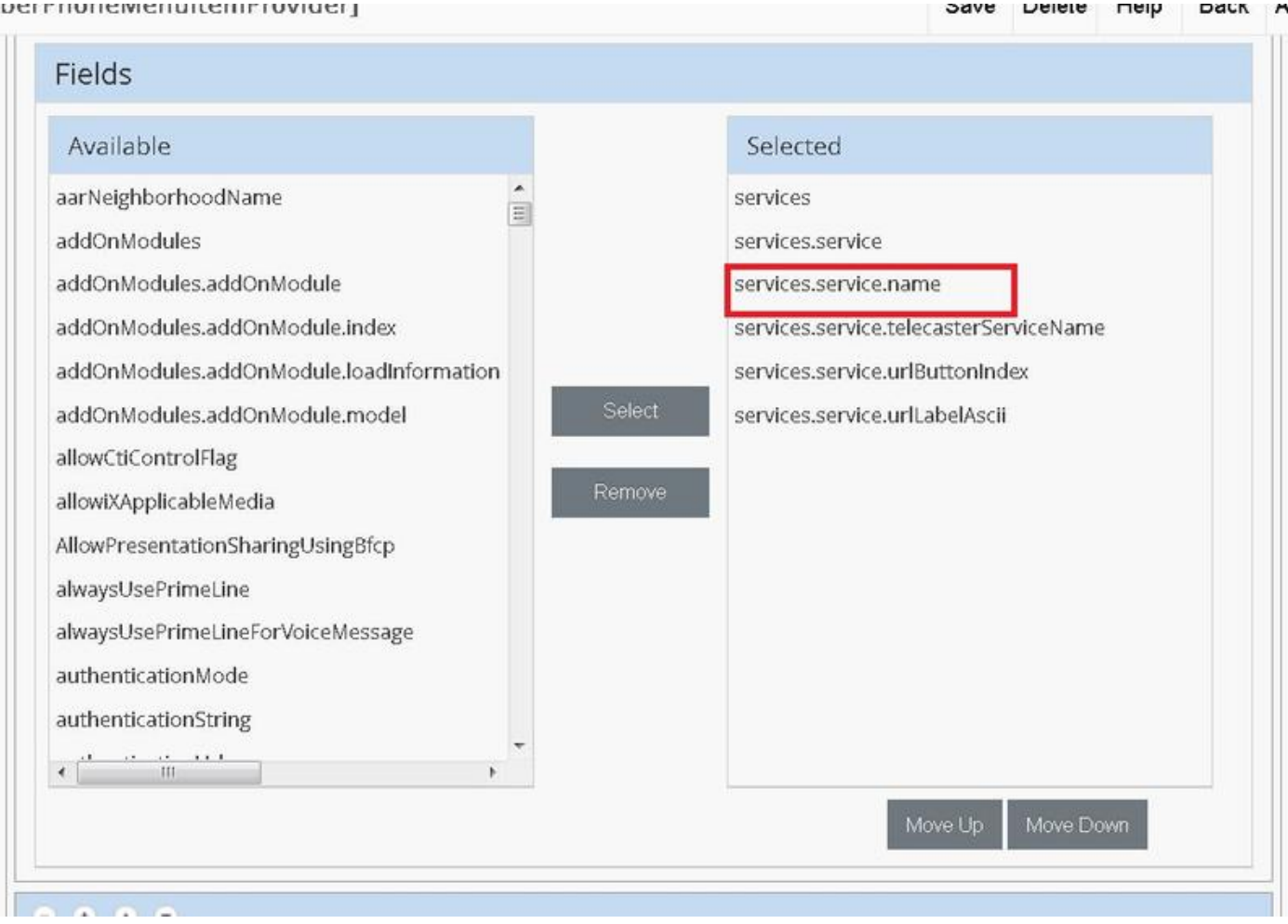

#### 將以上步驟應用到此FDP:

- SubscriberPhoneMenuitemCustomer
- SubscriberPhoneMenuitemSite

### 通過「訂戶」選單新增電話時啟用url標籤

#### 以提供程式管理員身份登入並移動到**角色管理>欄位顯示策略(FDP)下**

• 選擇SubscriberAdvancedDefault並在客戶層次結構下克隆FDP。 這可以通過選擇 SubscriberPhoneMenuitemProvider並開啟它來完成。然後,在右上角,您可以克隆有問題的 FDP。

在本示例中,系統級別的SubscriberAdvancedDefault FDP克隆到客戶級別的 SubscriberAdvancedDefault(sys.hcs.P1.BRU)

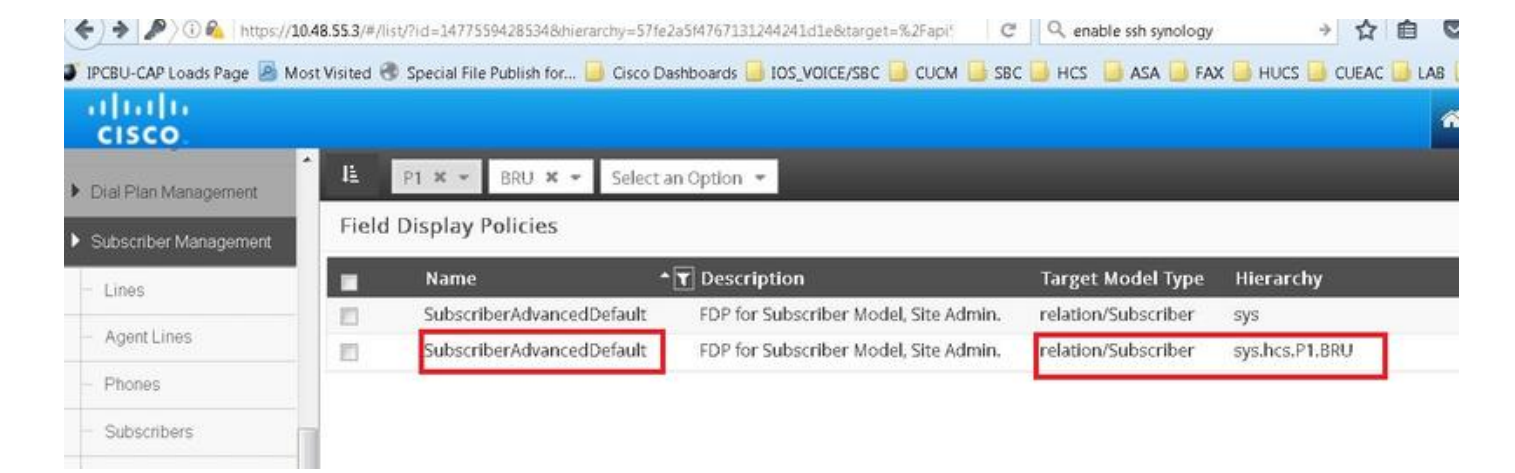

在客戶層次結構級別開啟新的FDP SubscriberAdvancedDefault。

- 移動到Extension Mobility部分下。
- 選擇DeviceProfile.services.service.name屬性。
- 上移service.service.name屬性,如下圖所示。

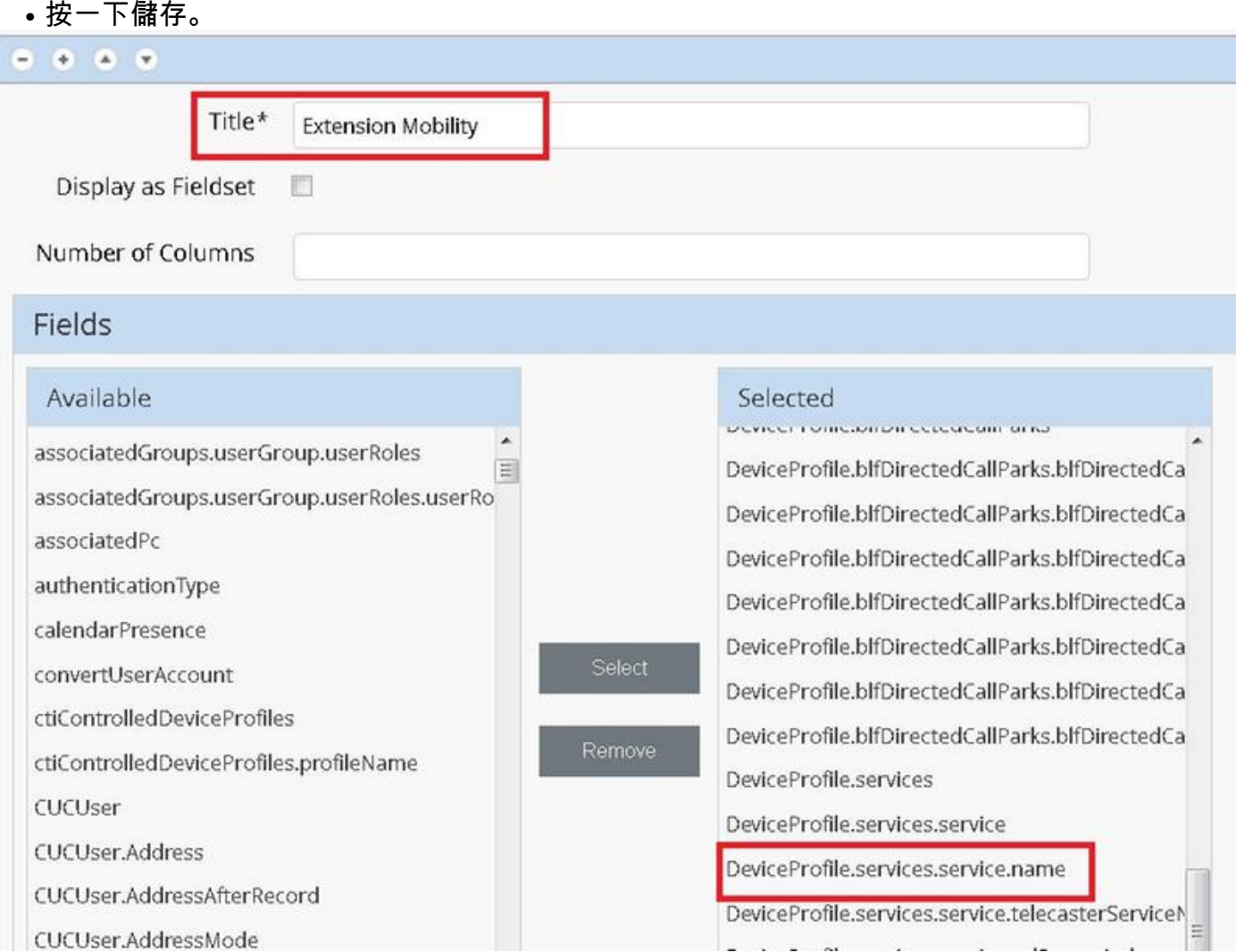

以提供商管理員身份登入CUCDM,導航至Subscriber Management > Phone > Select the phone > Services。

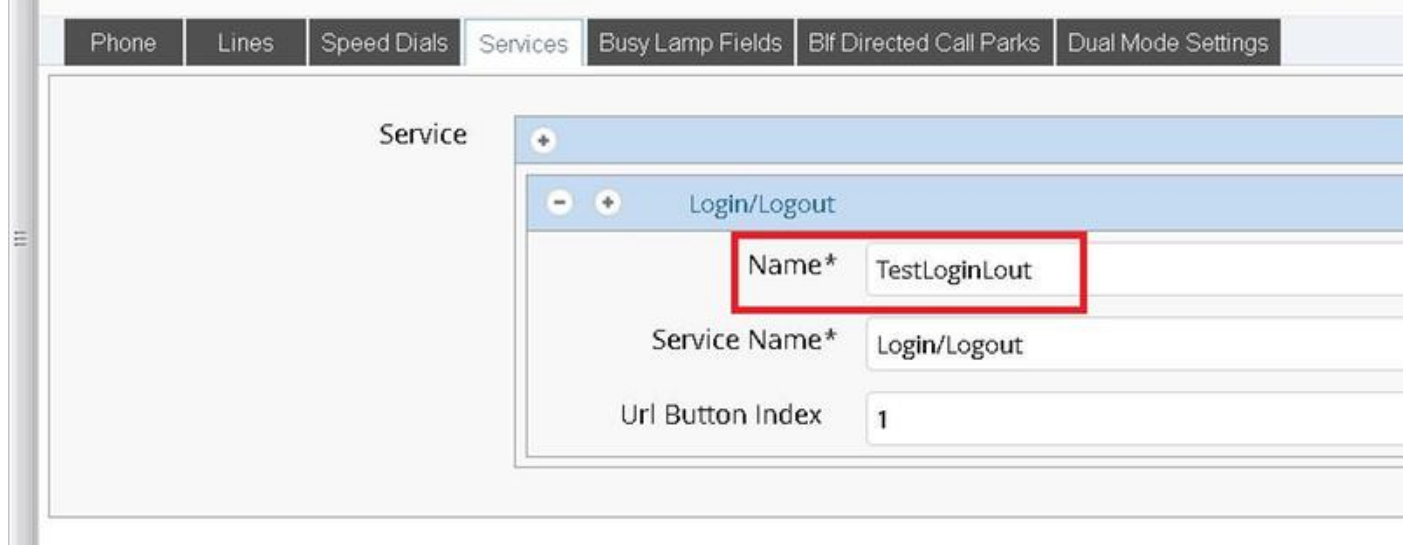

### 登入CUCM >> Device >> Phone >> Phone Configuration >> Subscribe/Unsubscribe選單

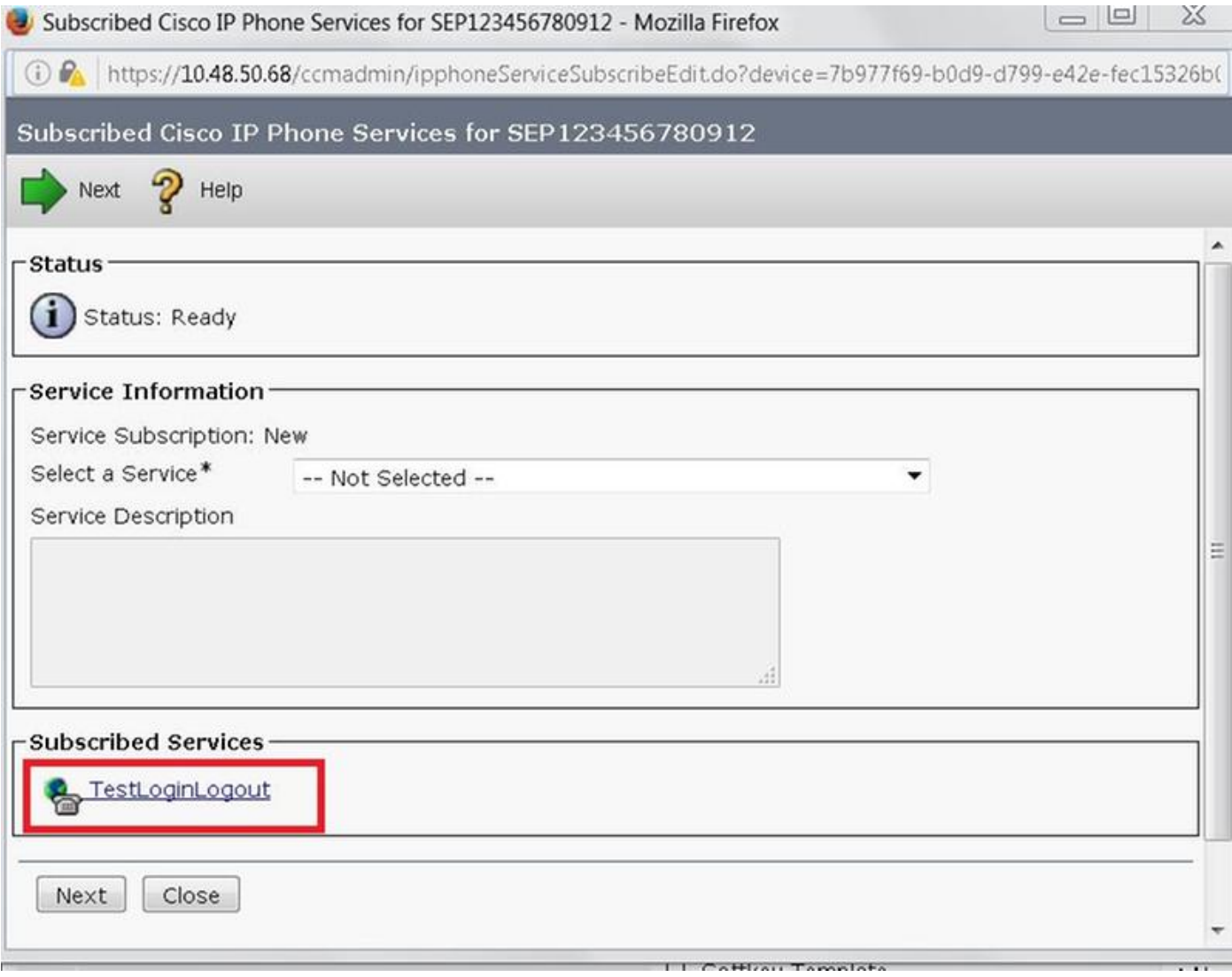